## How do I add a Book to a Moodle course?

- 1. Open your course
- 2. Turn editing on

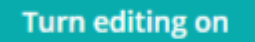

- 3. Go the section you would like to add the Book
- 4. Click Add an activity or resource

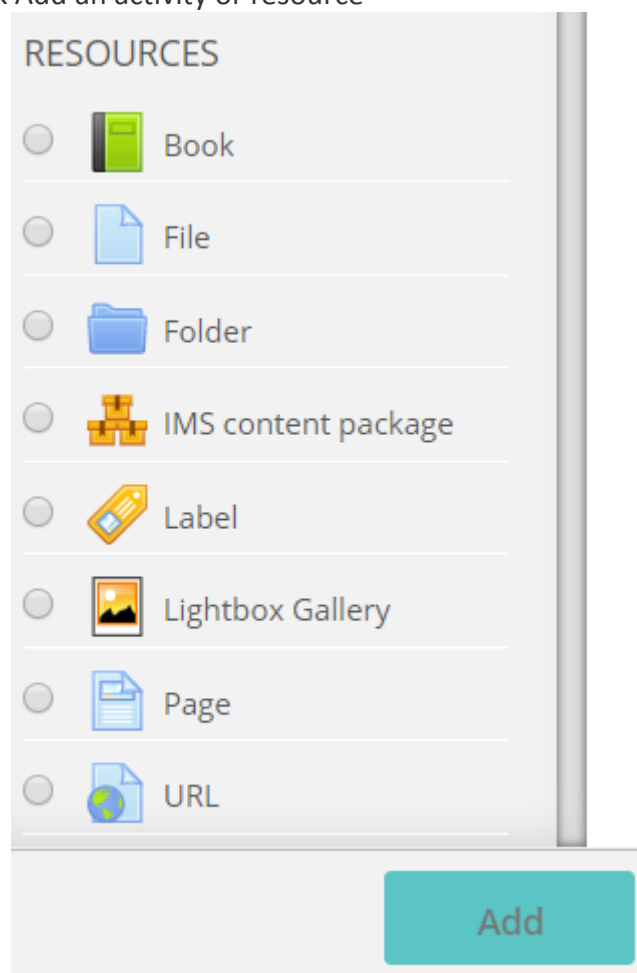

- 5. Select Book and click Add
- 6. Type in the:
	- Name of the Book
	- Description
	- Tick: Display description on course page
	- Appearance: *None* for Chapter formatting, (better done manually)
- 7. Click: Save and return to course

## Add Chapters to a Book

- 1. Click on the Book
- 2. Type in Chapter Title and Contents
- 3. Click Save changes

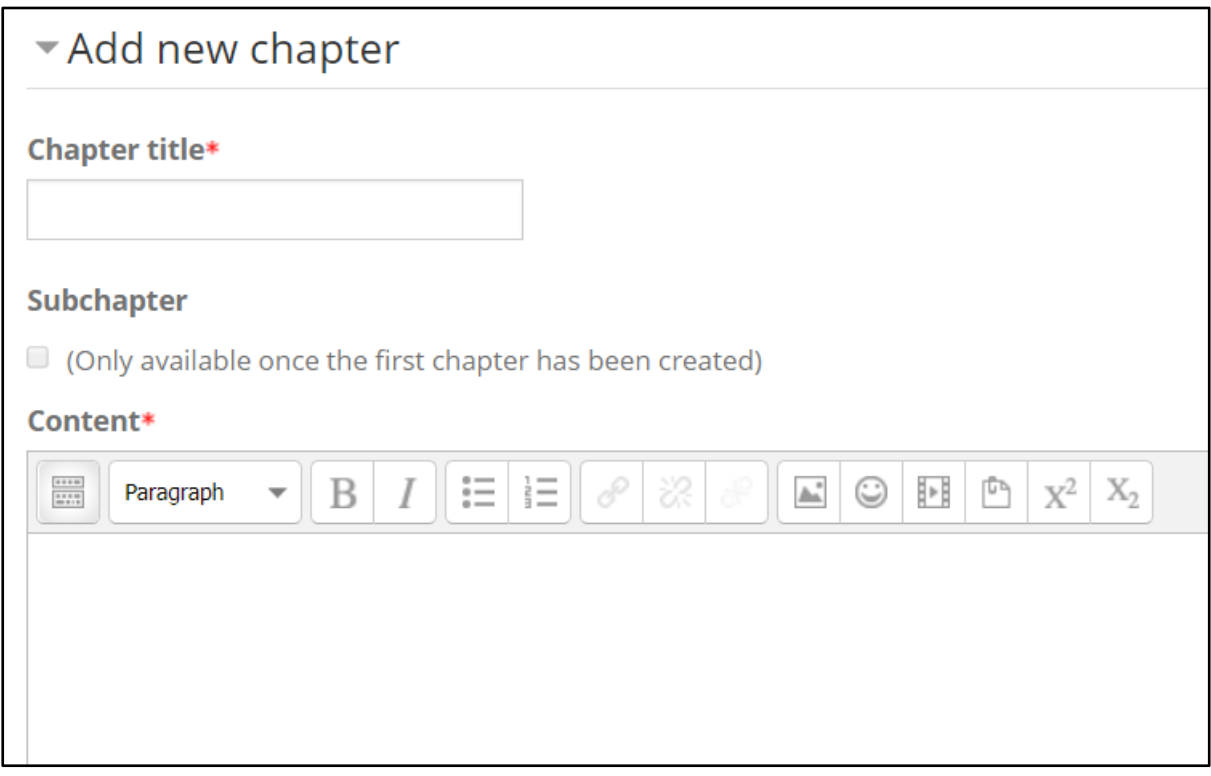

## Editing a Book

Make sure Editing is on

- 1. Click: Edit. *(The grey pencil allows you to quickly edit the title)*
- 2. Click: Edit Settings

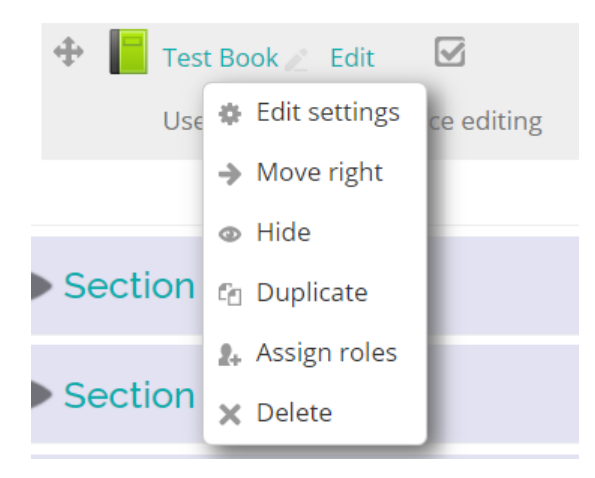